# KURZANLEITUNG

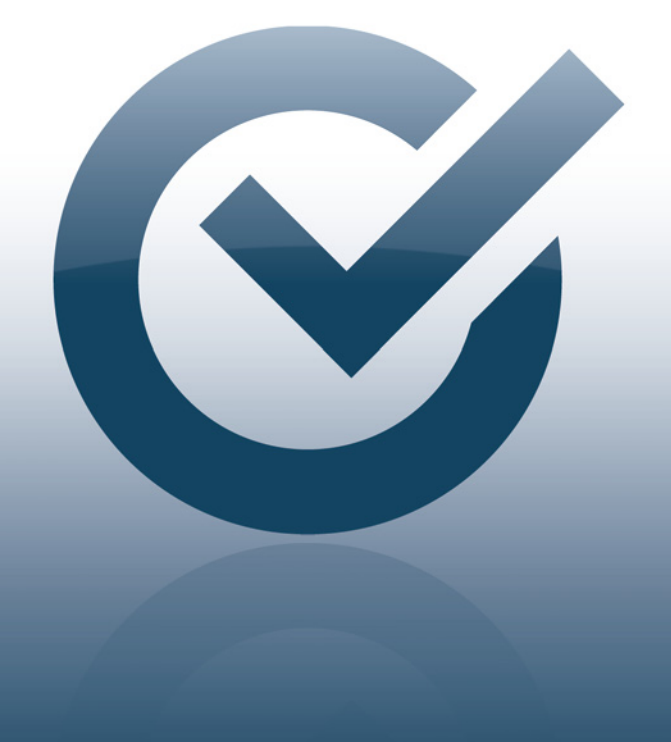

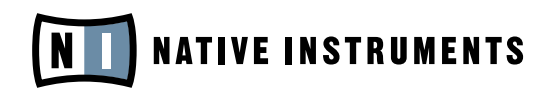

THE FUTURE OF SOUND

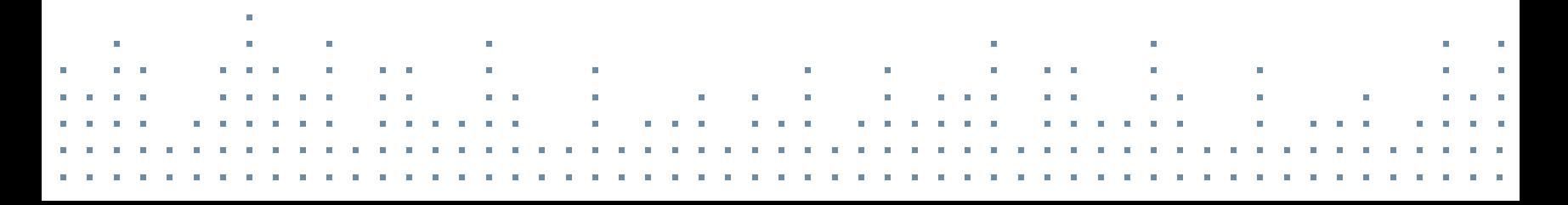

### ÜBER DIESE KURZANLEITUNG

Diese Kurzanleitung begleitet Sie durch die Produktinstallation und den Aktivierungsvorgang. Sie hilft Ihnen auch dabei, die neusten Updates herunter zu laden und grundlegende Audio- und MIDI-Voreinstellungen vorzunehmen.

Eine ausführliche Anleitung sowie ergänzende Informationen finden Sie im Service-Center-Handbuch, das Sie über das Hilfe-Menü des Service Center öffnen können. Weiterführende Fragen beantwortet die Knowledge Base im Support-Bereich der NATIVE-INSTRUMENTS Website. ► Die Seriennummer finden Sie auf der CD-Hülle Ihres Produkts.

### **INSTALLIEREN KURZANLEITUNG EIN**

Bitte führen Sie die folgenden Schritte aus, um Ihr neues NATIVE-INSTRUMENTS-<br>Bis delt zu installiseen Während des Installationssensorgenschafte Sie aufge Produkt zu installieren. Während des Installationsvorgangs werden Sie aufgefordert, zusätzlich zu Ihrem Produkt das NATIVE INSTRUMENTS SERVICE CENTER zu installieren, das sich um sämtliche Produktaktivierungen kümmert.

### 11 INSTALLATIONS-CD/DVD EINLEGEN

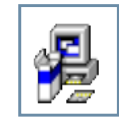

WINDOWS: Lassen Sie den Inhalt der CD/DVD anzeigen. Finden Sie das Installationsprogramm (mit dem Namensbestandteil Setup.exe) und starten Sie es mit einem Doppelklick.

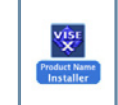

MAC OS X: Lassen Sie den Inhalt der CD/DVD anzeigen. Finden Sie das Installationsprogramm (mit dem Namensbestandteil Installer.app) und starten Sie es mit einem Doppelklick.

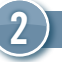

### $\bf 2)$  anweisungen auf dem Bildschirm befolgen  $\bf 2$

Bitte lesen und akzeptieren Sie das Lizenzabkommen, bevor Sie fort-2 AKTIVIEREN SIE DAS PRODUKT 4 AKTIVIEREN SIE DAS PRODUKT 4 AKTIVIEREN SIE DAS PRODUKT 4 AKTIVIERUNG ABSCHLIES fahren.

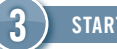

#### STARTEN SIE DAS PRODUKT

Nachdem die Installation abgeschlossen ist, starten Sie die Software. Lesen Sie im Abschnitt AKTIVIERUNG auf diesem Poster weiter.

# ONLINE-AKTIVIERUNG

Bitte beachten Sie, dass Sie Ihr NATIVE-INSTRUMENTS-Produkt aktivieren müssen, um seinen vollen Funktionsumfang nutzen zu können. Die unten stehenden Anweisungen begleiten Sie durch den Online-Aktivierungsvorgang.

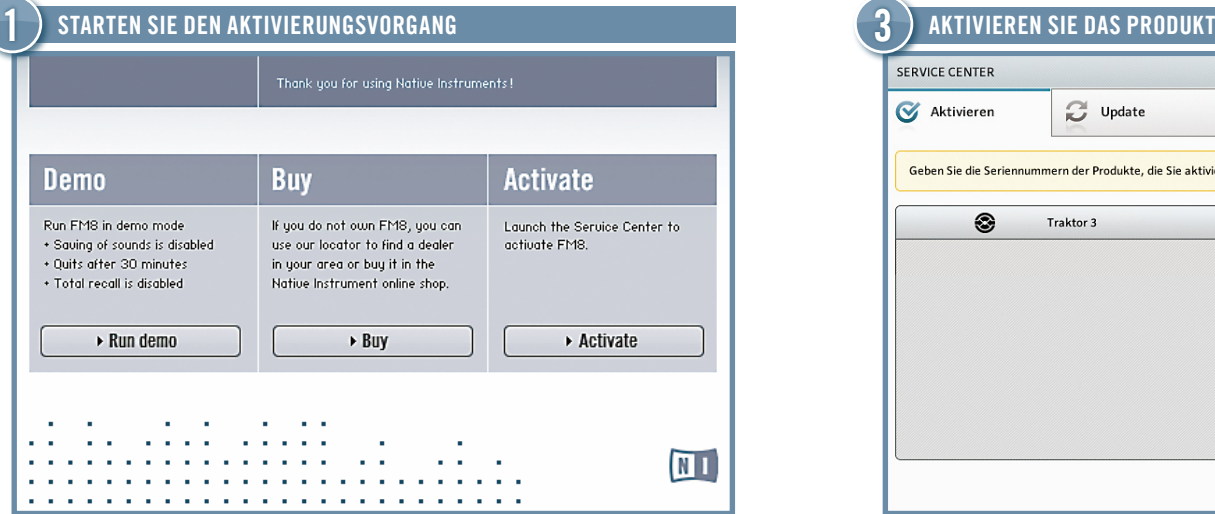

► Starten Sie das Produkt, das Sie aktivieren wollen. Klicken Sie in Starten Sie das Produkt, das Sie aktivieren wollen. Klicken Sie in Website. Website Die Seriennummer finden Sie auf der CD-Hülle Ihres Produkts.<br>Website dem Dialog auf Aktivieren (Activate), um Service Center zu starten.

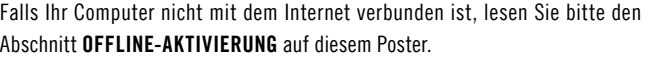

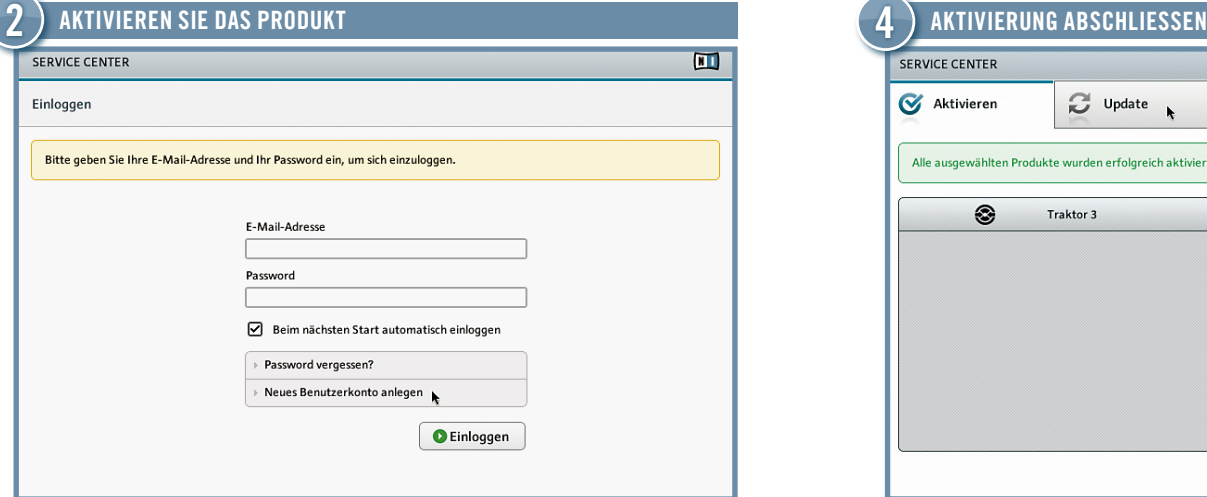

- ► Falls Sie noch kein NATIVE-INSTRUMENTS-Benutzerkonto besitzen, klicken Sie auf Neues Benutzerkonto anlegen. Füllen Sie das Registrierungsformular aus. Ein Password für das Benutzerkonto erhalten Sie per E-Mail.
- ► Loggen Sie sich in Ihr Benutzerkonto ein, indem Sie Ihre registrierte E-Mail-Adresse und das Password, das Sie erhalten haben, eingeben.

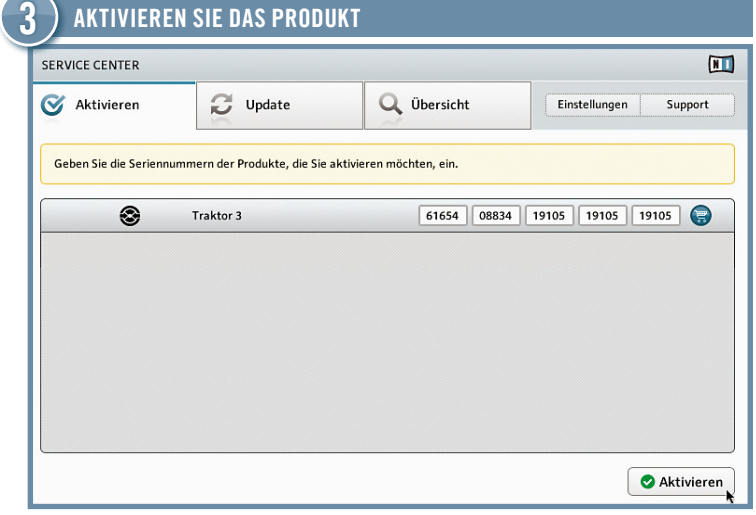

- 
- ► Geben Sie die Seriennummer in das Seriennummernfeld ein.
- ► Klicken Sie auf Aktivieren, um fortzufahren.

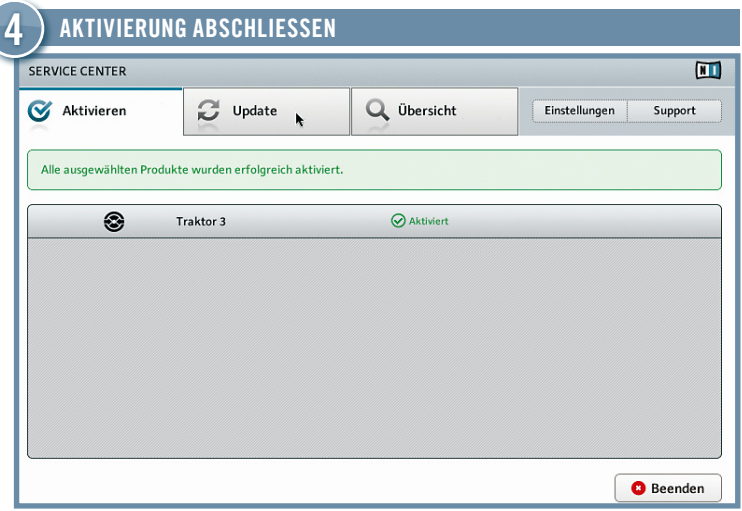

- ► SERVICE CENTER bestätigt, dass das Produkt erfolgreich aktiviert wurde.
- ► Klicken Sie auf das Tab Update und stellen Sie sicher, dass Sie die neuste Version Ihrer Software installiert haben. Lesen Sie im Abschnitt AKTIVIERUNG auf diesem Poster weiter.

### UPDATE

Wir empfehlen Ihnen, stets die aktuellen Updates zu installieren. SERVICE CENTER bietet Ihnen die bequemste Möglichkeit, diese Updates herunterzuladen. Falls Ihr Musik-Computer nicht mit dem Internet verbunden ist, laden Sie sie auf einem anderen Computer aus dem Support-Bereich der Website von NATIVE INSTRUMENTS herunter.

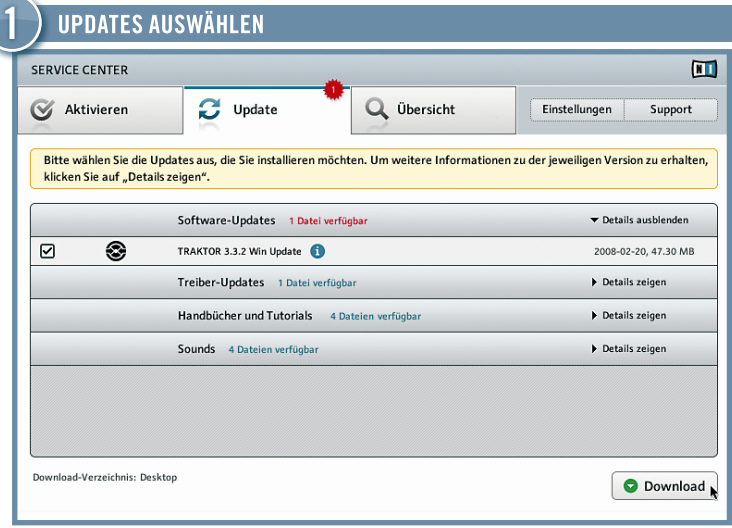

- ► Starten Sie SERVICE CENTER und klicken Sie auf das Tab Update, um eine Liste aller verfügbaren Updates anzeigen zu lassen.
- ► Wählen Sie die Updates, die Sie herunterladen wollen, durch Anklicken der Auswahlkästchen aus. Die automatische Vorauswahl sollte in den meisten Fällen passen.

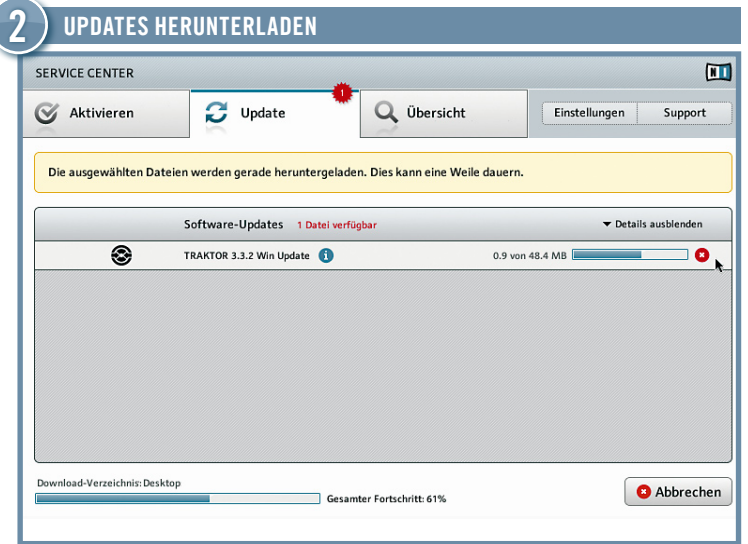

► Klicken Sie auf Download, um die Updates, die Sie ausgewählt haben, herunterzuladen.

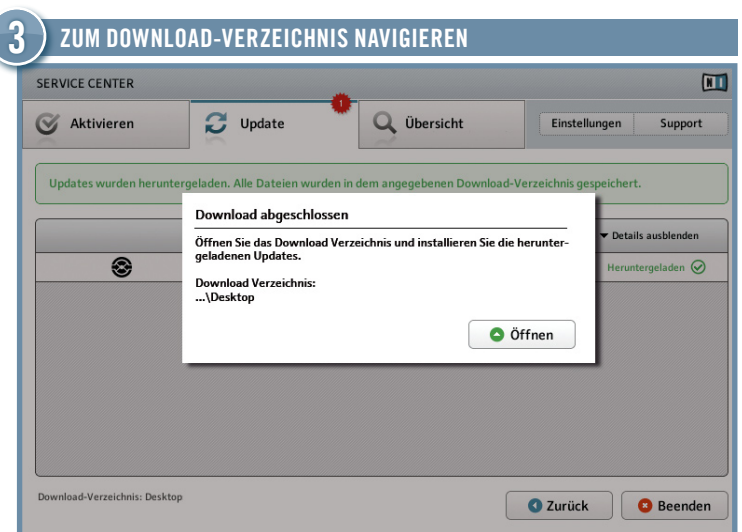

- ► Wenn alle Dateien heruntergeladen sind, werden Sie aufgefordert, das Download-Verzeichnis.
- ► Klicken Sie auf Öffnen, um zum Download-Verzeichnis zu gelangen.

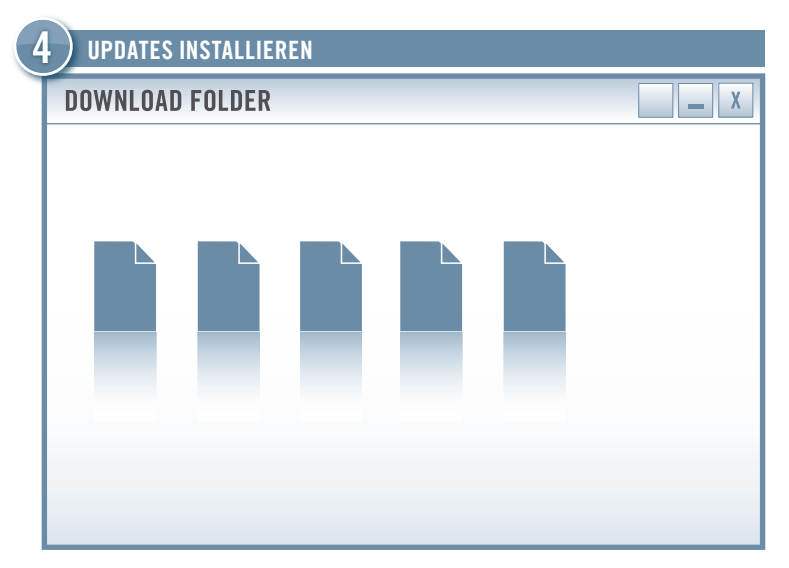

- ► Starten Sie die erste Installationsdatei mit einem Doppelklick.
- ► Folgen Sie den Anweisungen des Installationsprogramms.
- ► Wiederholen Sie diese Schritte, bis Sie alle Updates installiert haben.

# OFFLINE-AKTIVIERUNG

Falls Sie Ihr NATIVE-INSTRUMENTS-Produkt auf einem Computer installiert haben, der dauerhaft nicht mit dem Internet verbunden ist, können Sie den Offline-Modus des SERVICE CENTER nutzen, um das Produkt zu aktivieren. Sie benötigen dafür einen zweiten Computer, der mit dem Internet verbunden sein muss.

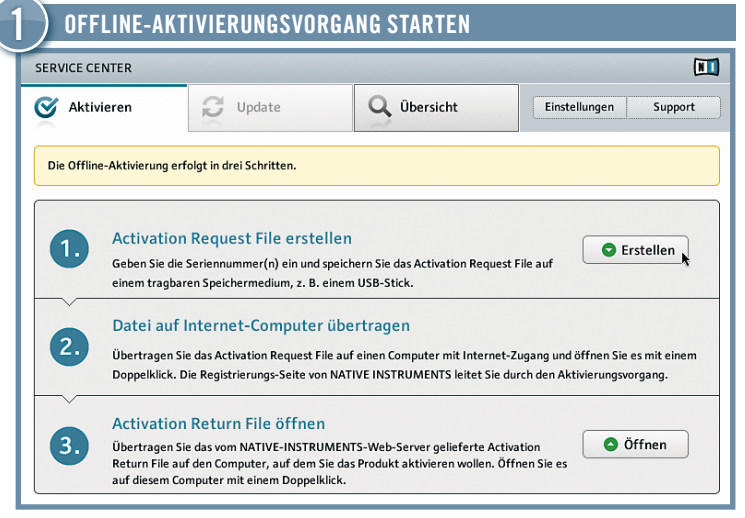

- ► Starten Sie das Produkt, das Sie aktivieren wollen. Klicken Sie in dem Dialog auf Aktivieren (Activate), um Service Center zu starten.
- ► Wählen Sie Ohne Internet-Verbindung fortfahren und klicken Sie auf Offline.
- ► In der Bildschirmansicht Aktivieren klicken Sie auf Erstellen.

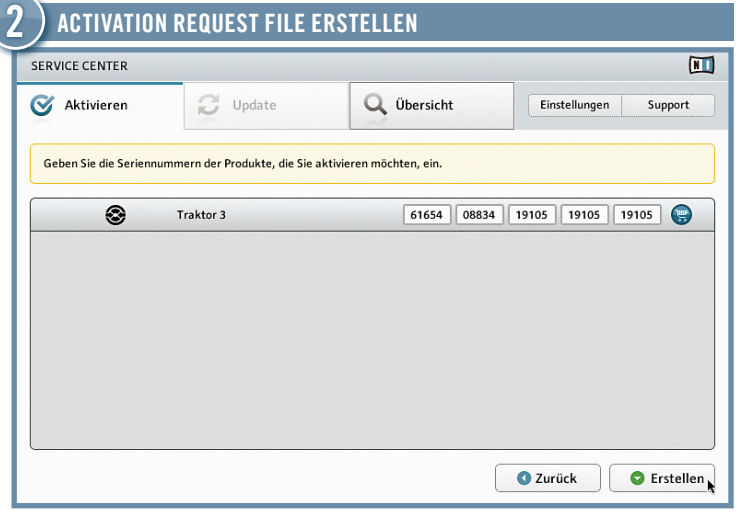

- ► Die Seriennummer finden Sie auf der CD-Hülle Ihres Produkts.
- ► Geben Sie die Seriennummer in das Seriennummernfeld ein.
- ► Klicken Sie auf Erstellen, um das Activation Request File zu speichern.

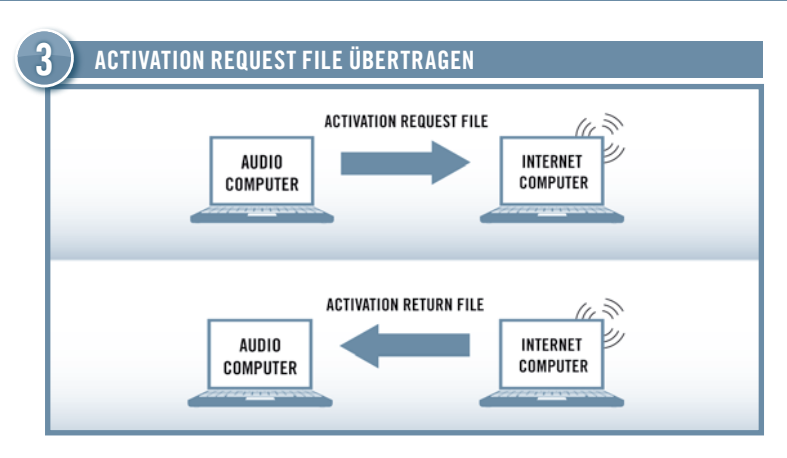

- ► Kopieren Sie das Activation Request File auf ein tragbares Speichermedium und übertragen Sie es auf einen Computer mit Internetverbindung.
- ► Öffnen Sie das Activation Request File mit einem Doppelklick.
- ► Folgen Sie den Anweisungen auf der Produktaktivierungs-Seite. Falls Sie noch kein NATIVE-INSTRUMENTS-Benutzerkonto besitzen, müssen Sie zunächst ein solches anlegen.
- ► Übertragen Sie das Activation Return File zurück auf Ihren Audio-Computer.

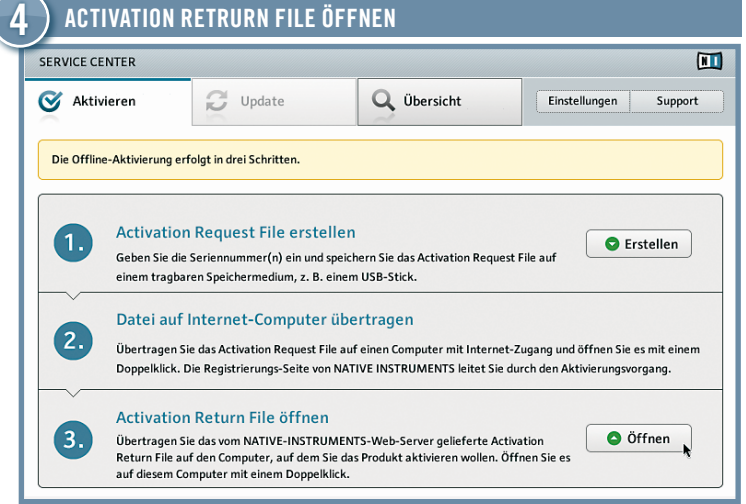

- ► Starten Sie auf Ihrem Musik-Computer SERVICE CENTER erneut und wählen Sie die Option Ohne Internet-Verbindung fortfahren. Wählen Sie das Tab Activate aus und klicken Sie auf Öffnen, um das Activation Return File zu laden.
- ► SERVICE CENTER bestätigt, dass das Produkt erfolgreich aktiviert wurde.

### Falls Sie Ihr NATIVE-INSTRUMENTS-Produkt auf einem Computer installiert haben, der dauerhaft nicht mit AUDIO- UND MIDI-EINSTELLUNGEN

zu aktivieren. Sie benötigen dafür einen zweiten Computer, der mit dem Internet verbunden sein muss.

alone) nutzen zu können, müssen Sie einige die Audio- und MIDI-Schnittstellen Um Ihr NATIVE-INSTRUMENTS-Produkt als eigenständige Anwendung (Standbetreffende Einstellungen vornehmen. Der entsprechende Dialog erscheint während des ersten Starts der Stand-alonde-Anwendung. Sie können die Einstellungen später jederzeit im Dialog "Audio and MIDI Settings" einstellen, den Sie über das Programm-Menü File aufrufen.

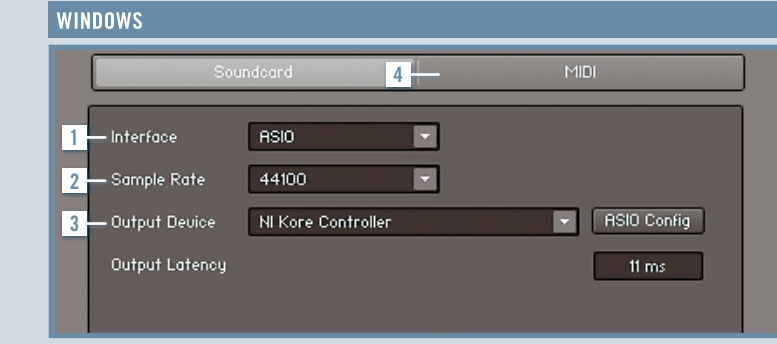

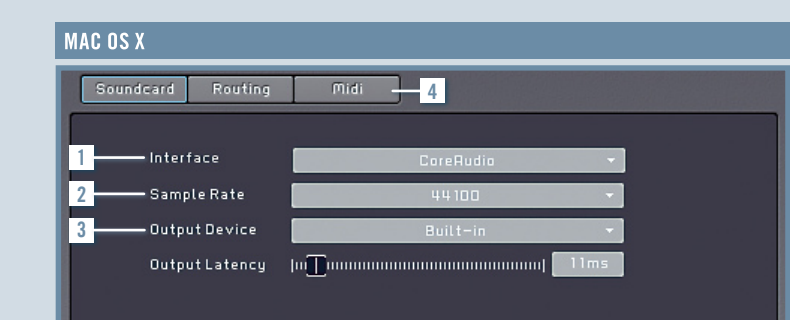

#### **INTERFACE**

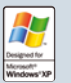

Um eine minimale Audio-Latenz zu erzielen, wählen Sie den Eintrag ASIO. Falls ASIO nicht verfügbar ist, wählen Sie Direct-Sound oder Multimedia.

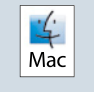

► Starten Sie auf Ihrem Musik-Computer SERVICE CENTER erneut und Unter Mac OS X müssen Sie keinen Treiber-Typ auswählen, weil die systemeigene Core-Audio-Schnittstelle sämtliche Audio-<br>Mac Geräte verwaltet.

### 2 SAMPLE RATE

Die Standard-Sampling-Frequenz beträgt 44,1 kHz. Sie eignet sich für die meisten Anwendungen. Höhere Sampling-Frequenzen liefern eine bessere Audio-Qualität, beanspruchen aber mehr Rechenleistung.

#### 3 AUSGABEGERÄT

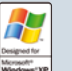

- ► Wählen Sie den Treiber, dessen Name auf Ihr Audio-Interface verweist.
- ► Stellen Sie die Ausgangslatenz des ASIO-Treibers im Dialog ASIO Config so ein, dass Sie gerade keine Störgeräusche hören.
- ► Die Latenz von Direct-Sound- oder Multimedia-Treibern stellen Sie mit dem Regler Output Latency ein.

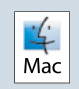

- ► Wählen Sie den Eintrag "Built-in", um die integrierte Audio-Hardware Ihres Mac zu verwenden. Falls Sie ein anderes Audio-Interface verwenden, wählen Sie den zugehörigen Eintrag aus.
- ► Verringern Sie die Ausgangslatenz mit dem Regler Output Latency so weit, dass Sie gerade keine Störgeräusche hören.

#### MIDI 4

Falls Sie vor dem Starten des Produkts ein MIDI-Gerät an Ihren Computer angeschlossen haben, erscheint dieses Gerät in der Liste im Tab MIDI. Klicken Sie in die rechte Spalte der Liste, um die angeschlossenen Geräte zu aktivieren bzw. zu deaktivieren.